## **CM/ECF v.6.3 - Change PACER Exemption Status**

CM/ECF v.6.3 introduces new functionality for users who are exempt from Electronic Public Access fees assessed in specific cases. **These users (attorneys) will be responsible for setting or changing the value dependent upon the circumstances or cases for which they are exempt**.

This is what the new **Change My Exemption Status** utility screen looks like:

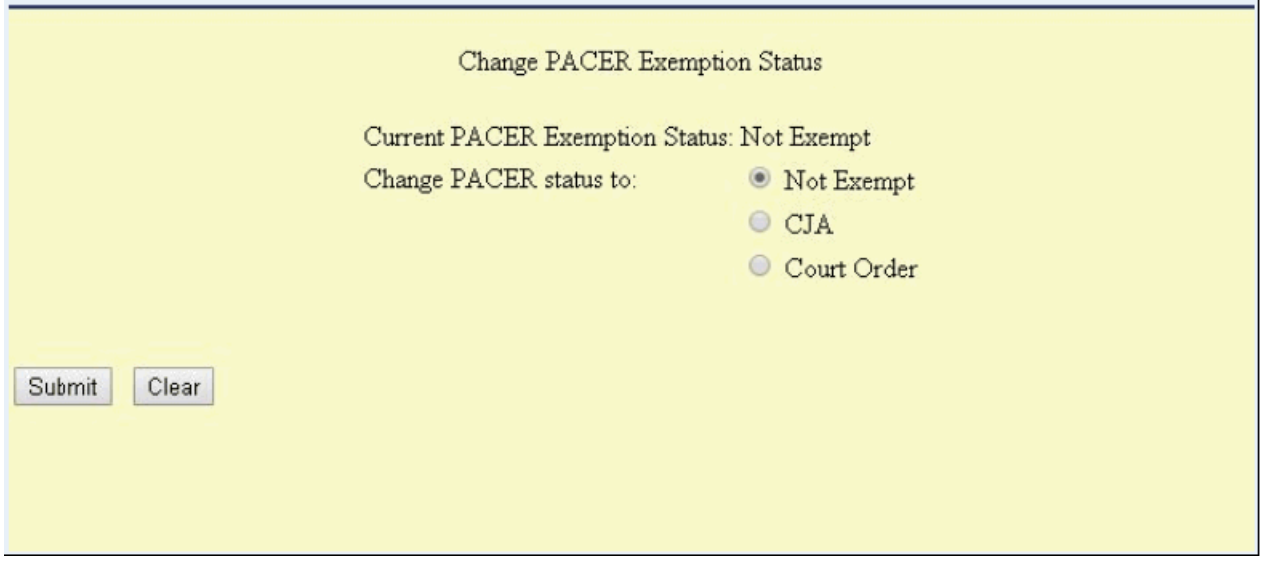

- When a user who is always exempt logs in, or when a user who is sometimes exempt has just changed his status to exempt (after logging in): a visual indicator with the words **PACER fee: Exempt** appears in bold red text on the Selection Criteria pages for billable reports and queries.
- When a user is using his non-exempt account, the text will read: **PACER fee: Not Exempt**.
- **Note:** The visual indicator only appears on the main query page, the selection criteria page for applicable reports, and no screens prior to viewing PDFs from document hyperlinks.
- If the user is sometimes exempt and accesses another court within the same session, the PACER fee exempt status **will not automatically apply in the other court.**

## **Important Note:**

**The Exemption status does NOT follow the user from one court to another court**, and **revalidation must occur on the destination server (second server being accessed)**. The user will be able to set his exempt status using the utility directly, and have the visual indicator appear within the application, regardless of whether the court is a NextGen or CurrentGen court. **This solution provides a consistent method for toggling exemption status among all applications making it more user-friendly**. **After business is completed, it will again be the user's responsibility to set the value back to PACER fee: Not exempt before running any other reports or queries for that should be billed.**